## WORKS RELEASE 4: CARDHOLDER SIGN OFF QUICK REFERENCE GUIDE

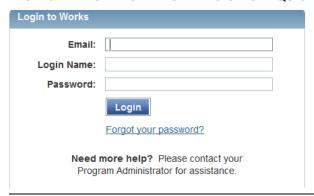

Login to Works: <a href="https://payment2.works.com/works/">https://payment2.works.com/works/</a>

- Enter your email address (not case sensitive)-
- Login Name (user name) is usually your first name or initial and last name-(Uppercase, no spaces)-
- Password must have a minimum of 8 characters and is also case sensitive-

Reset your own password by selecting <u>Forgot your password?</u> An email will be sent to you from Works allowing you to reset your own password quickly.

After successful login, the Works home page appears-

Action Items is the first section:

- It provides quick links to pending transactions requiring sign off, or Works reports ready for download.
- Transactions flagged by approver for correction appear with Action item title of Resolve.
- To reconcile pending transactions, click the <u>Pending</u> link located in the Accountholder Sign Off row under Action items.

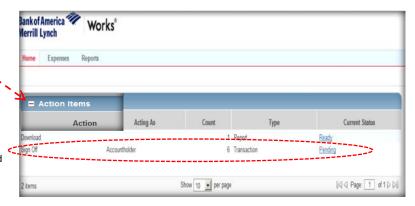

A list of transactions **Pending Sign Off** appears. There are two options for allocation: **Mass Allocate** or individual transaction allocation.

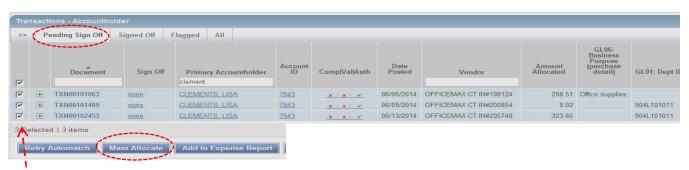

To Mass Allocate: This shortcut option allows you to select one or several transactions and apply the same accounting detail to all GL fields or just selected GL fields.

- 1. Place a checkmark next to one or multiple transactions in Pending Sign Off view- Select Mass Allocate. Every line selected will share the data you enter. Leave fields blank if you don't need to change the existing entry.
- 2. Enter the accounting segments in the appropriate GL field and include a business purpose.

Works provides customized accounting segments access based on the cardholder's department or purchasing responsibilities. Place your cursor in a GL field (i.e. Fund, Department, Cost Center, Account) and click: Data populates automatically. Select the segment you need to auto fill. Select "See More" to view a complete list of additional codes and description detail.

3. Select OK to complete the allocation.

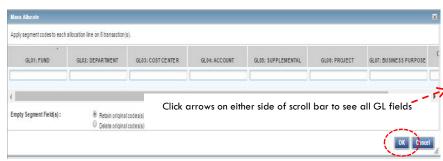

## **Individual Transaction Allocation**

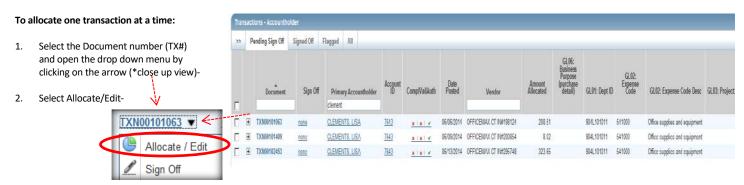

3. Enter the accounting codes needed and include a business purpose for each transaction in the Allocation Details window (use the GL Picker to assist)-Select Save and Close (you have to do both) or Save and Allocate Next to move to the next transaction.

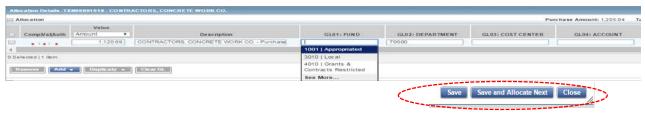

Purchase Amount: 37.67 Tax Amount: 0.00 Allocation Total: 37.67 | 100% Verlance: 0.00

GLIA: ACCOUNT

GLUS: SUPPLEMENTAL

GLAD: COST CENTER

GLM: FUND

GLIQ: DEPARTMENT

**Use the Individual Transaction Allocation process to** "split" a single transaction expense between multiple GL fields i.e. Fund, Department, Cost Center, Account, etc. Transactions can be divided as many times as necessary by adding lines.

Allocation

Comp/ValAuth

- 1. Select the Document (TX#), and Allocate/Edit as shown above.
- Select the line ✓
- Select Duplicate and add any number of lines. Works will copy information added to all lines (edit as necessary).
- 4. Complete the allocation split by either percent or amount.

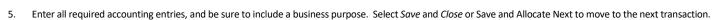

## Sign off by cardholder/reconciler is required to allow the transaction to flow to your approver for review and final sign off.

- 1. Review your allocation detail and ensure all lines are allocated correctly. You should see 3 green checks in the Comp/Val/Auth column if you have valid entries in all required GL fields (Dept ID, Expense, Project, Chartfield, and Business Purpose).
- 2. Select all transactions ready for sign off by placing a check in the box next to the transaction (you can sign off on all at once, or one at a time).
- 3. Select Sign Off (no comment is necessary). Select OK to complete.

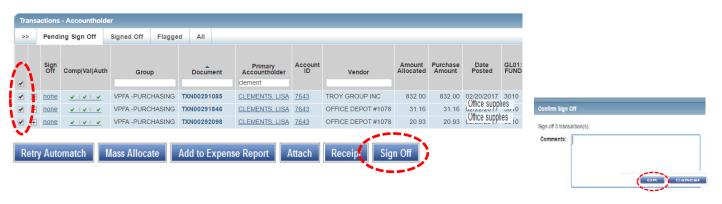

**The Works Cardholder Statement** provides a summary of previous month expense and a signature line for the cardholder. An optional secondary signature field is available for department use. Auditors require a cardholder signature to ensure each cardholder has reviewed and authorized expense.

- The cardholder is required to sign the statement verifying all charges as reviewed and approved as necessary business expense. Include a brief explanation if a transaction has credit pending, is in dispute with vendor, or has been reported as unauthorized.
- Attach original receipts and any other required documentation.
- Submit the statement packet to your approver on or by the required due date for sign off.
- Cardholder can maintain a copy of their statement and receipts if they choose.

Run the Works Cardholder Statement after allocation and sign off is complete for the previous month.

- A Works-generated email with a link to your statement arrives on the 3rd of the month for each cardholder.
- Reports ready for download is the subject line of the email and the name of the report is included in the email.
- Click on the link to open your statement.

If you make allocation changes or sign off on expense after the 3<sup>rd</sup> of the month, run your report on demand to refresh report data.

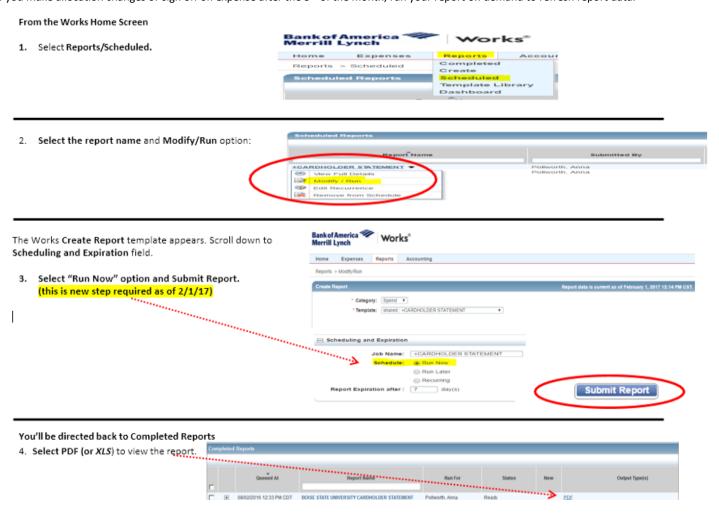

apollwo@boisestate.edu Tel: (208) 426-1795